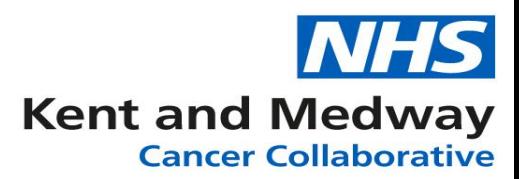

## **INFOFLEX WEB V6**

## **QUICK REFERENCE GUIDE – Adding documents to the Timeline**

- 1) Log into Infoflex
- 2) Search for and select patient, navigate to the form to be completed.
- 3) Complete form as necessary. At the bottom of the form there are two fields that must be completed to enable the document (once generated) to upload to the Timeline.
	- a. **Upload to electronic record** click in the box and  $\checkmark$  will appear
	- b. **Document Interface To Send To** click the dropdown menu and select the appropriate Site

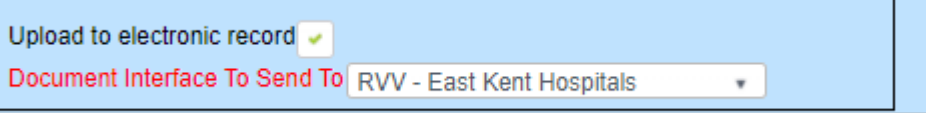

4) Click the button to generate the letter. An entry will then appear in the section under Document Name. This will also send it to Timeline. Please note it can take up to 5 minutes for it to appear in the Timeline.

Example from Patient Contact Screen:

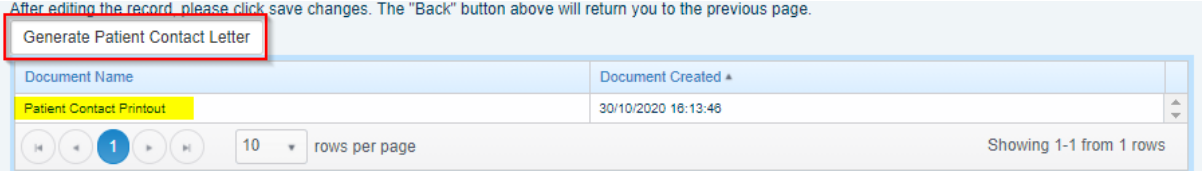